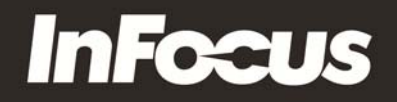

## **IN5318 Firmware Upgrade Instructions**

## **Requires:**

- $\checkmark$  The InFocus IN5318 projector to be upgraded
- $\checkmark$  The IN5318 Firmware upgrade executable file
- $\checkmark$  A null modem cable (pins 2 & 3 swapped)
- $\checkmark$  A computer with a Windows XP or 2000 operating system (Windows Vista & 7 are not supported) and an RS232 serial port. *Note:* If your computer does not have an RS232 serial port, a serial port can be added to your computer using a USB‐to‐Serial adapter (A Sabrent SBT‐USCM adapter is recommended).

## **Instructions:**

- 1. Connector power to the projector.
- 2. Turn on the projector.
- 3. Press the menu button and navigate to the Setup>>Basic > Lan Control Settings submenu.

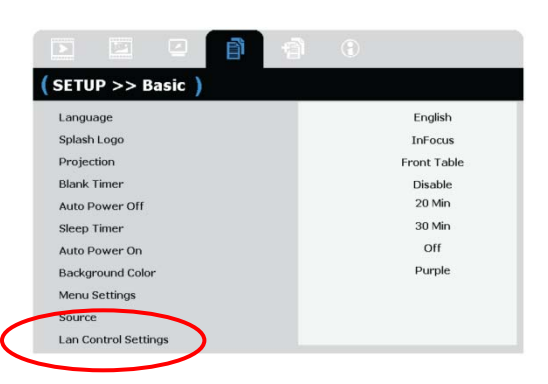

4. Change "Control By" to RS232.

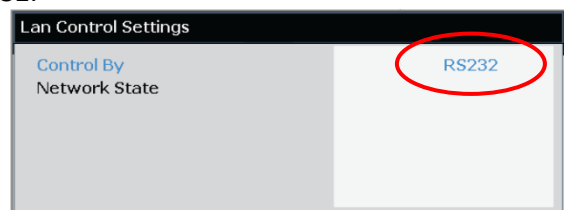

- 5. Exit the menu and turn off the projector.
- 6. Connect the computer to the projector using a null modem cable.

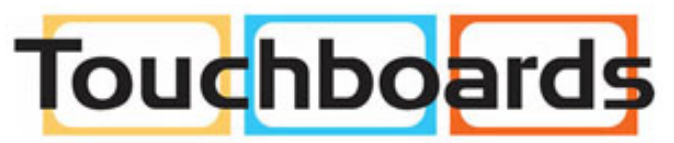

205 Westwood Ave, Long Branch, NJ 07740 Phone: 866-94 BOARDS (26273) / (732)-222-1511 Fax: (732)-222-7088 | E-mail: sales@touchboards.com

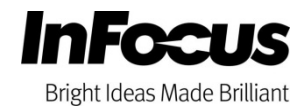

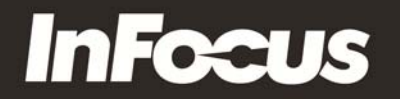

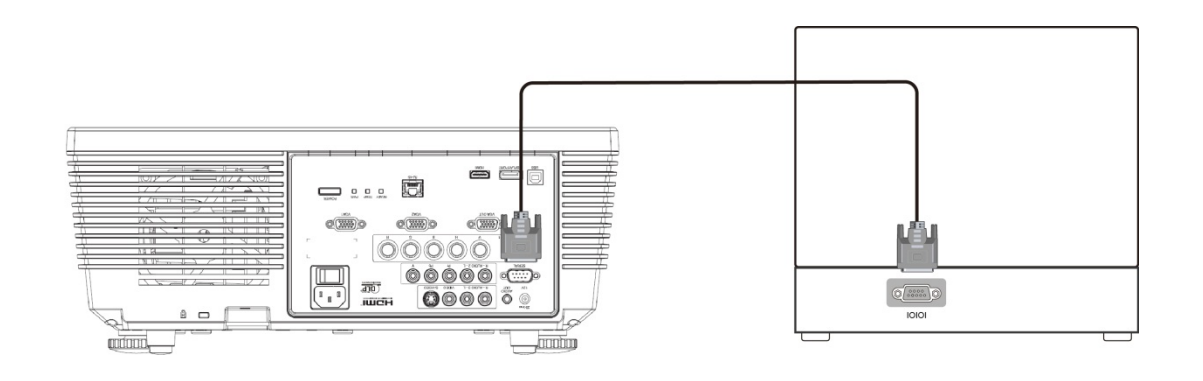

- 7. Determine the RS232 COM port for the computer.
	- a. If the Windows computer has a built in COM port, then the number is usually COM1.
	- b. If a USB‐to‐Serial adapter is being used, the COM port may be greater than 10 and should be verified using the process below:

```
Start → Control Panel → System → Hardware Tab → Device Manager → Ports
```
8. Execute the IN5318 Downloader by using the IN5318\_Downloader shortcut or by going to "c:\Program Files\InFocus\IN5318\IN5318\_Downloader.exe".

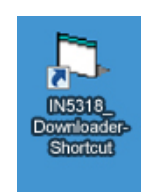

9. The **Download Tool** screen will display. Verify the COM port is correct. The projector baud rate will be detected automatically. Click the "PW392 Download" button.

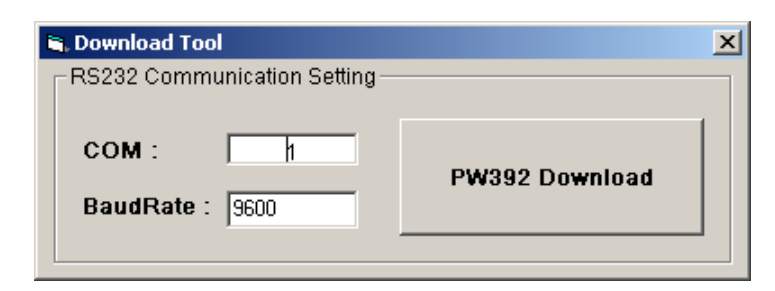

10. If the **Pixelworks ImageProcessor SDK FlashUpgrader** screen displays, your projector has been detected and you can go to step 7. If the **Information** screen displays, your projector has not been detected. Click the "OK" button, verify your COM port and repeat step 5.

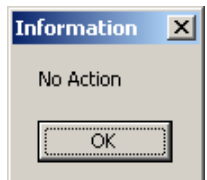

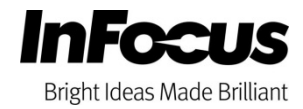

## **InFocus**

- 11. Verify that "Connection" is set to Serial, "COM port" matches your selection in Step 5, and "Baud Rate" is set to 115200. *Note:* The correct Flash File should be selected automatically.
- 12. Click the "Flash" button.

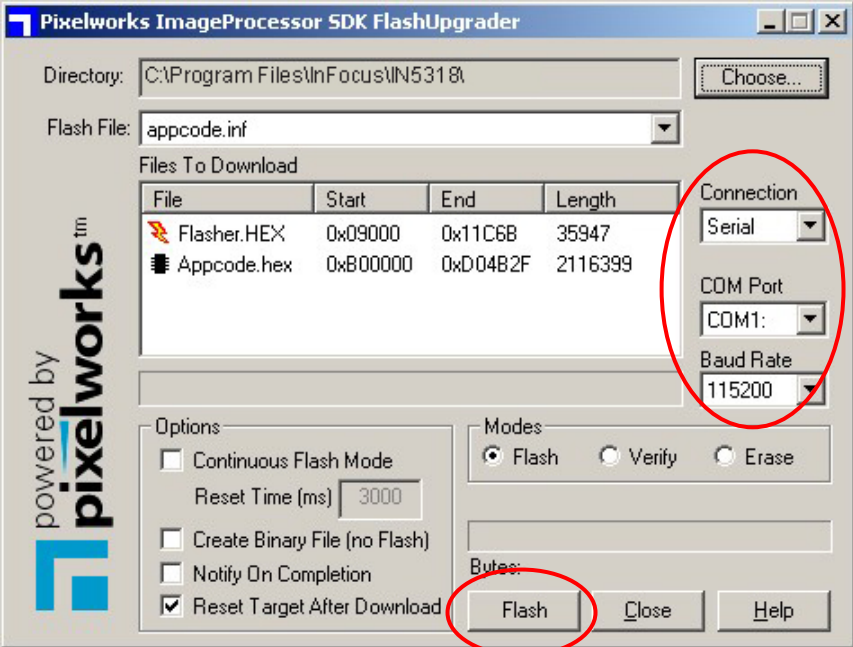

13. When the message "Waiting for target reset…" appears, turn on the projector using the power button on the keypad or remote control. The firmware upgrade will start immediately.

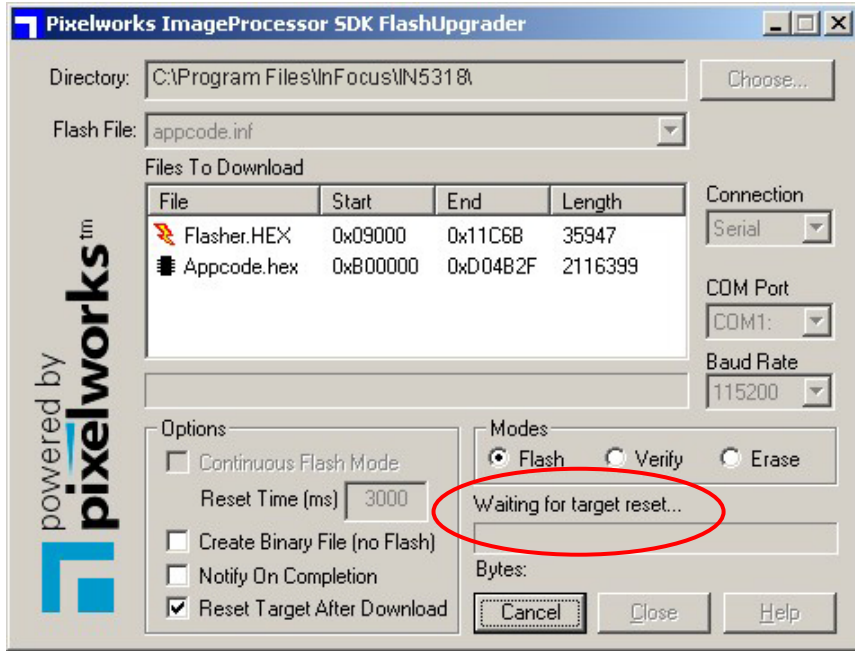

14. The upgrade process should take approximately 4 minutes and its progress will display on the **FlashUpgrader** screen.

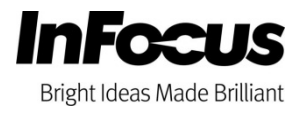

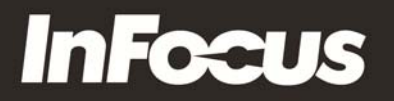

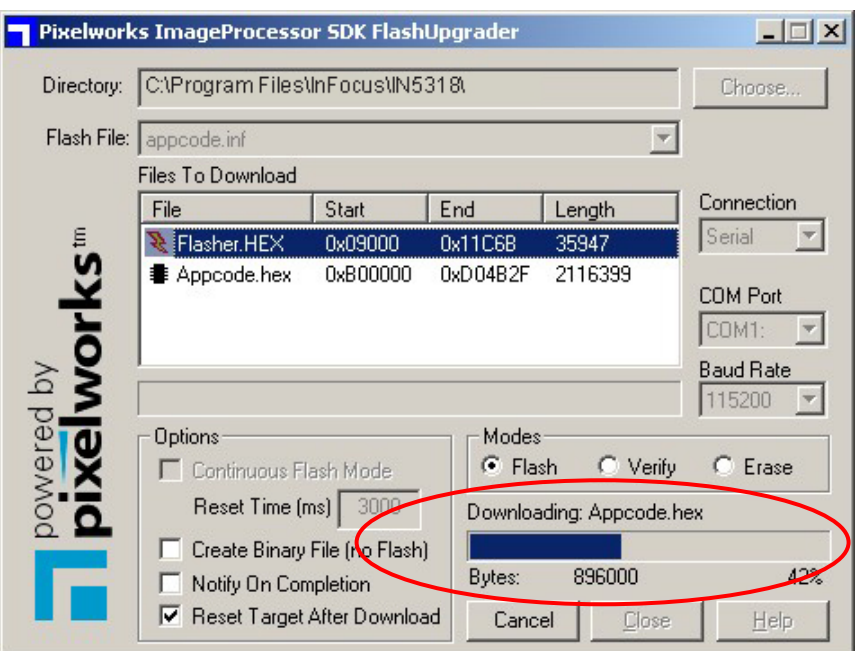

- 15. After the upgrade process is complete, the projector will turn on automatically. To verify the projector's firmware version, press the projector's menu button and go to the INFO tab.
- 16. Close the **FlashUpgrader** screen.

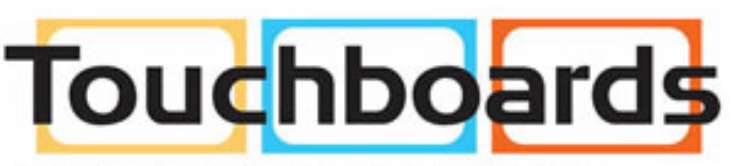

205 Westwood Ave, Long Branch, NJ 07740 Phone: 866-94 BOARDS (26273) / (732)-222-1511 Fax: (732)-222-7088 | E-mail: sales@touchboards.com

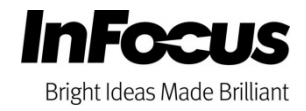